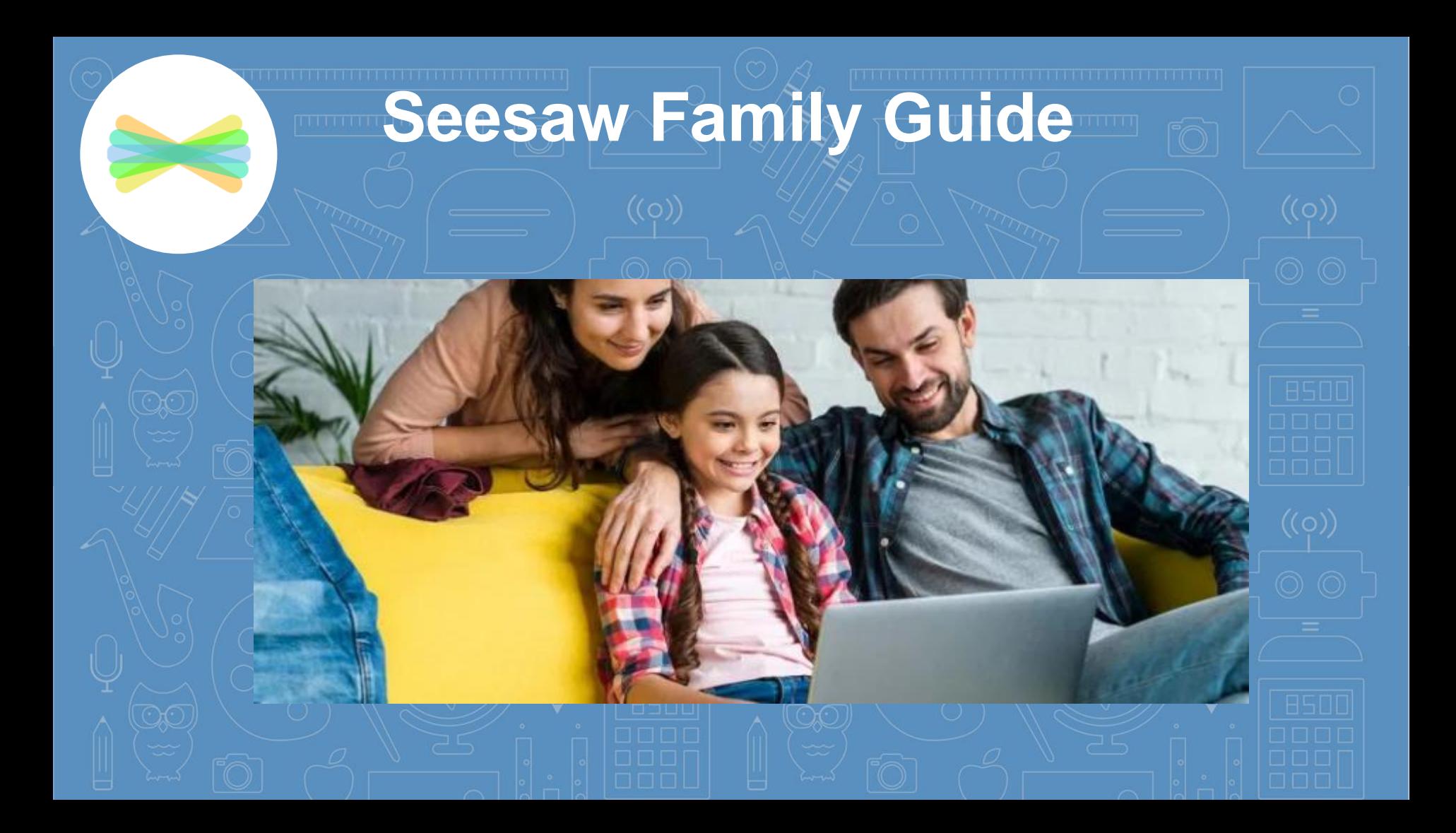

# How does Seesaw work?

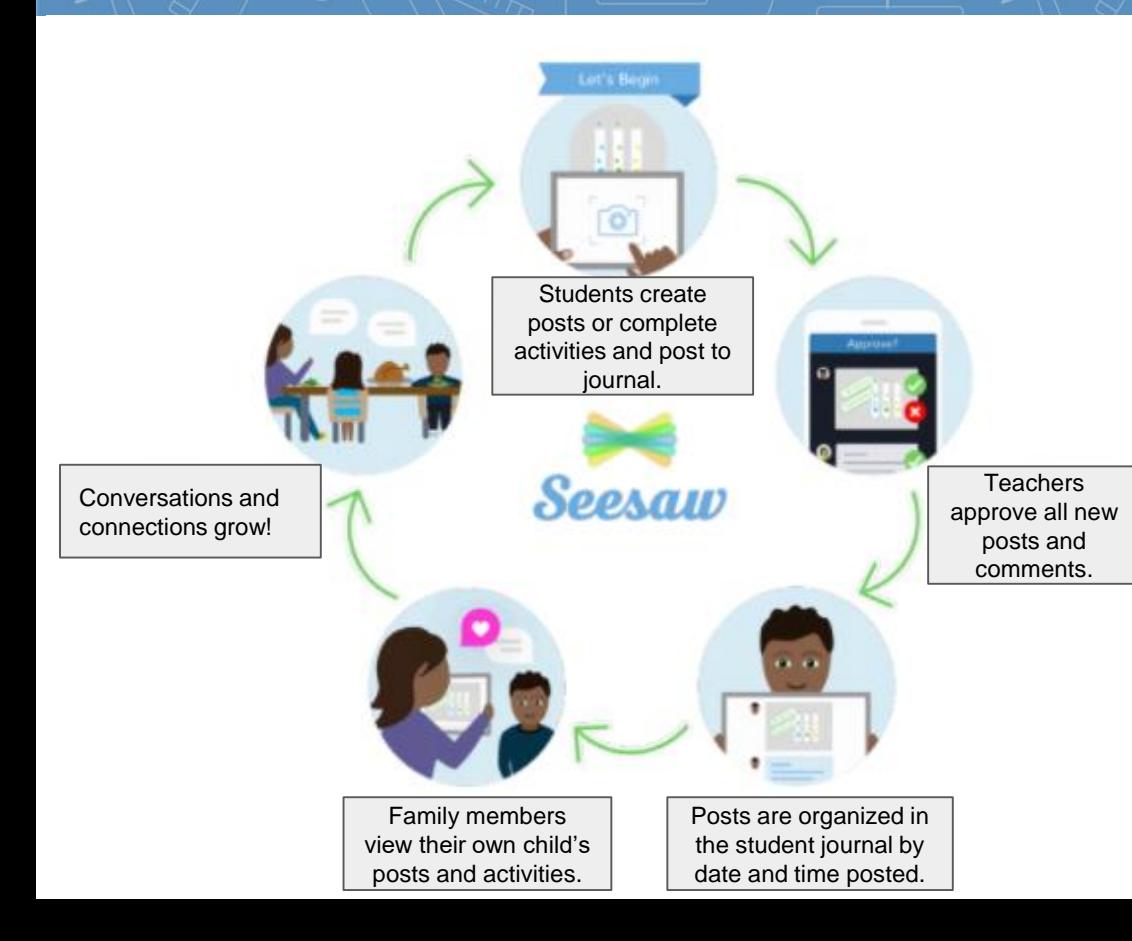

Seesaw is a digital student journal. It will be used both in school and at home for remote learning purposes. Learn more about Seesaw for Families [here.](https://www.youtube.com/watch?v=pzlrtDR84KY)

Your child will add work to Seesaw to share their learning with you. The teacher will also send important messages and reminders using Seesaw.

When there are new posts or messages, you'll be notified and can see what's new!

Seesaw is private. You'll only see posts created by your child. Learn more about Seesaw's commitment to privacy at [web.seesaw.me/privacy.](https://web.seesaw.me/privacy)

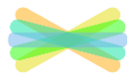

## Do I Use the Family App or Class App?

**First**, connect as a family member here:

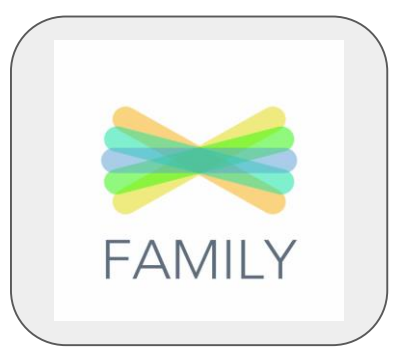

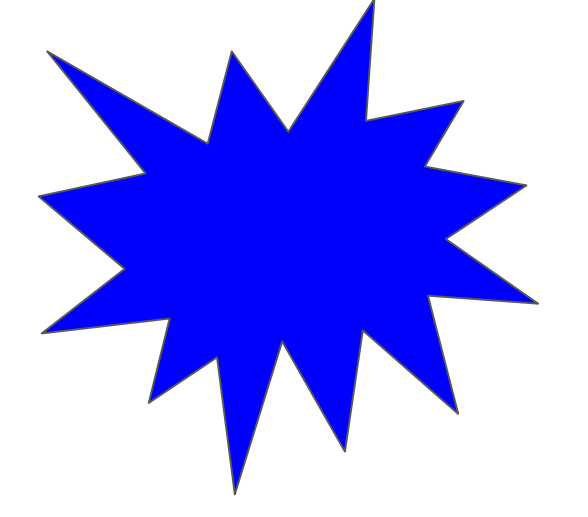

#### **Families use the Family app**

or log in as a Family Member at app.seesaw.me

✓ View and engage with your child's work  $\sqrt{\ }$  Send a private message to the teacher NOTE: Students cannot respond or post from this app.

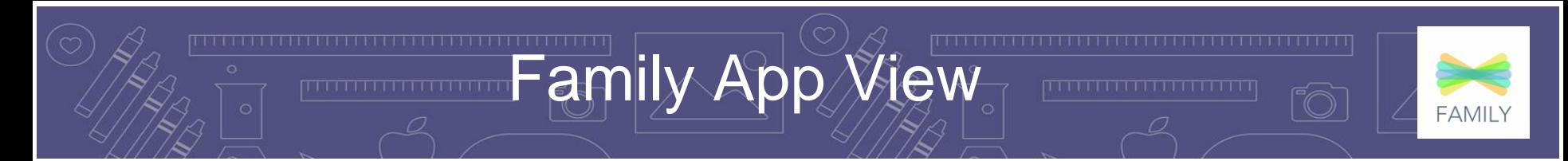

**Type of View** Choose between journal view and calendar view to see items according to the date they were added.

the Home or Journal tabs. Leave an audio comment by clicking the microphone icon.

The **Home tab** shows all of your child's or children's posts from the last 60 days

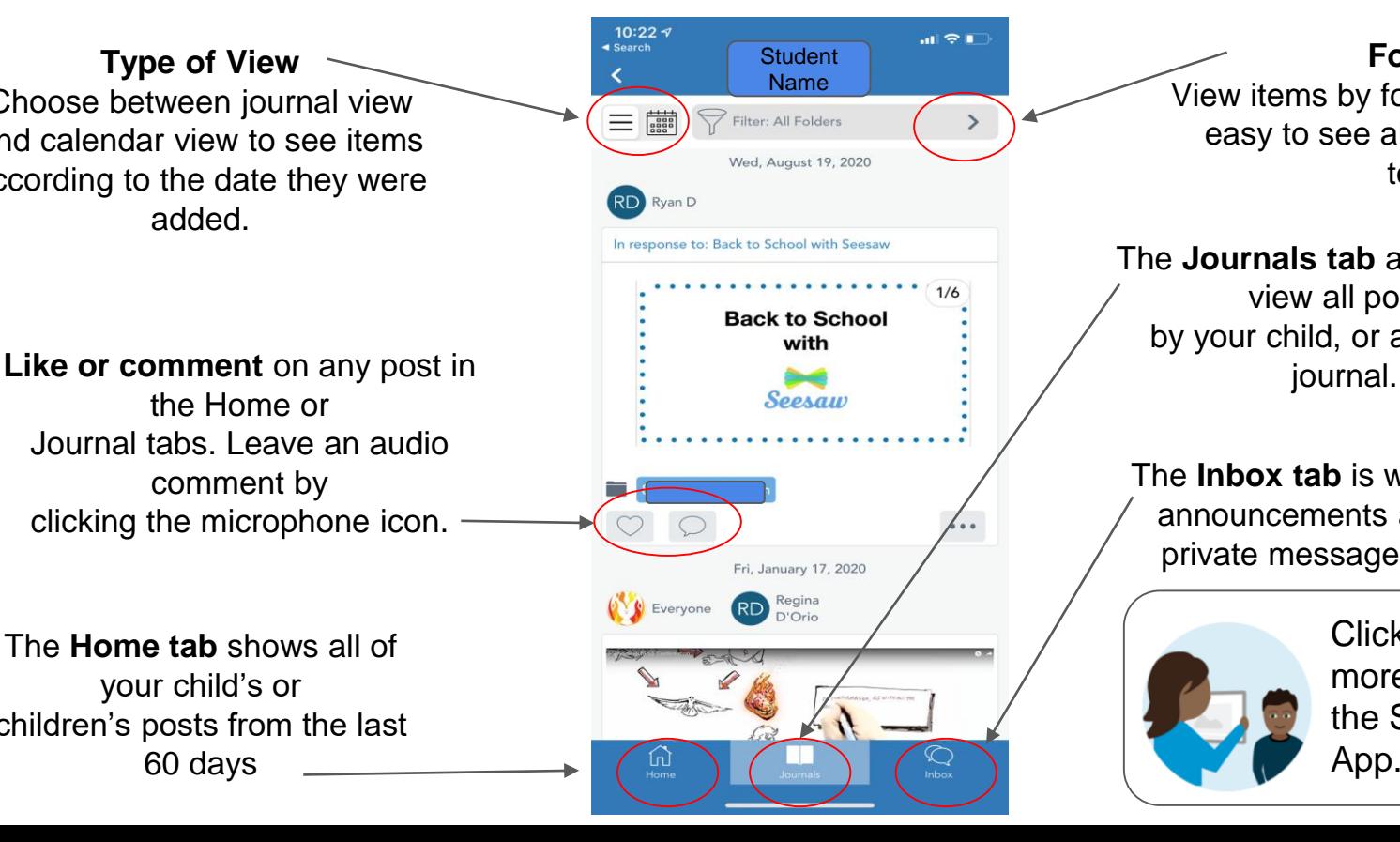

**Folders** View items by folder. This makes it easy to see all assignments by topic.

The **Journals tab** allows you to view all posts by your child, or add a new

The **Inbox tab** is where you receive announcements and can send a private message to the teacher.

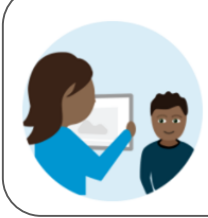

Click [here](https://www.youtube.com/watch?v=kbTu23MXb9E) to learn more about using the Seesaw Family App.

## $\sqrt{G}$  App Student View

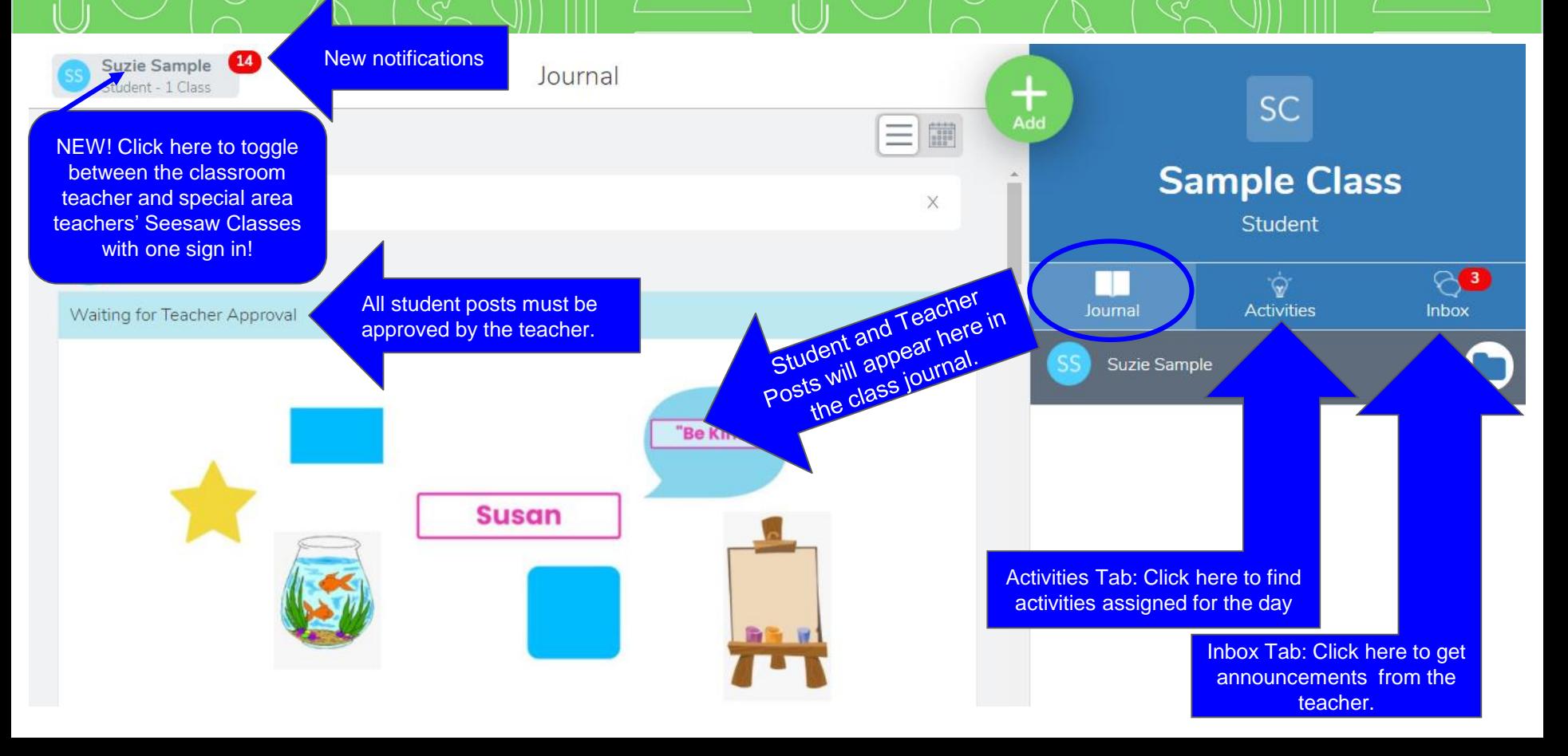

The **Inbox** is where your child will find messages from the teacher such as morning announcements or daily agendas. NOTE: This is NOT where you as the parent can message the teacher. Remember to use the Family App for private messages or questions to your child's teacher.

- 1. Tap the **Inbox** tab.
- 1. Tap the **Messages** sub tab. Announcements from the teacher will appear on the left- hand side under "Messages".
- 1. The **Notifications** sub tab shows your child all of their recent activity.

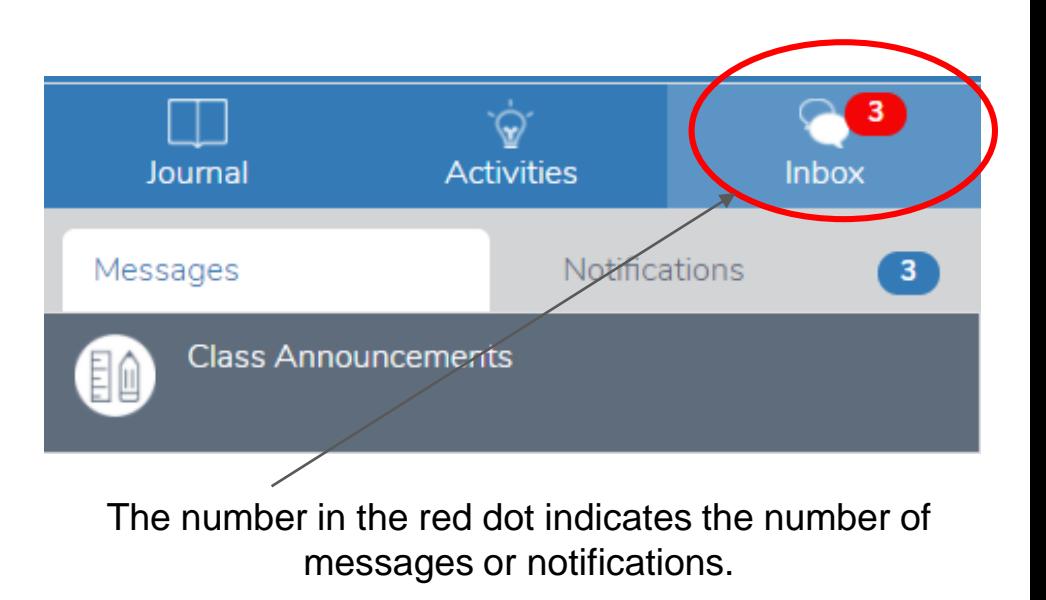

⊚

### ⊙ osting to the Journal

1. Tap the **Journal** tab.

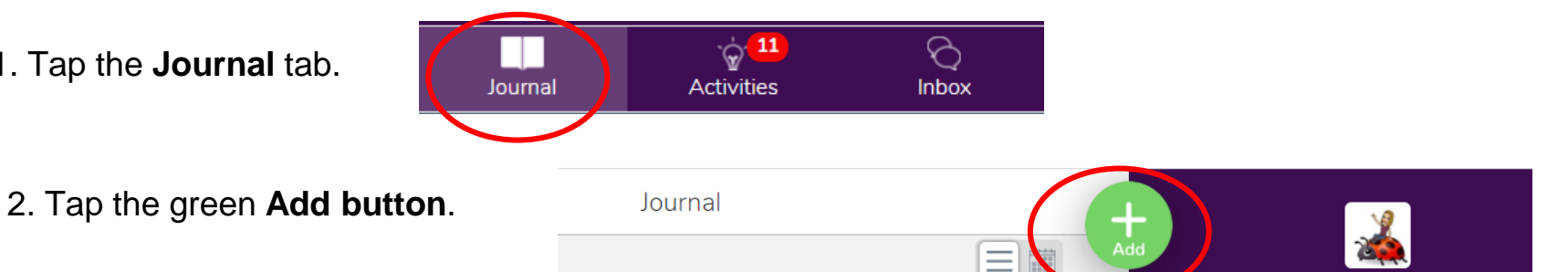

3. Your child will choose the type of post to add using one of these creative tools. Learn more about the creative tools on the next page.

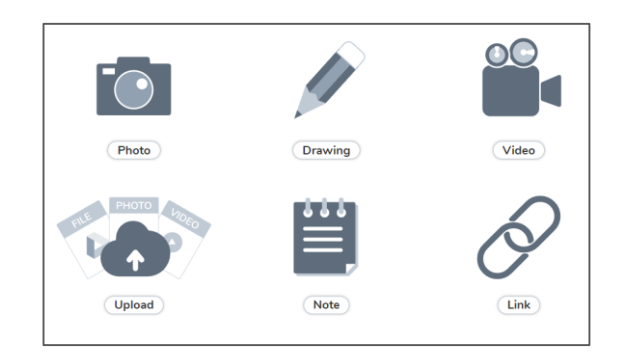

4. After creating the post, your child will tap the green checkmark to complete the post and add it to the journal.

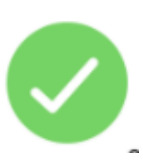

# Ising Creative Tools

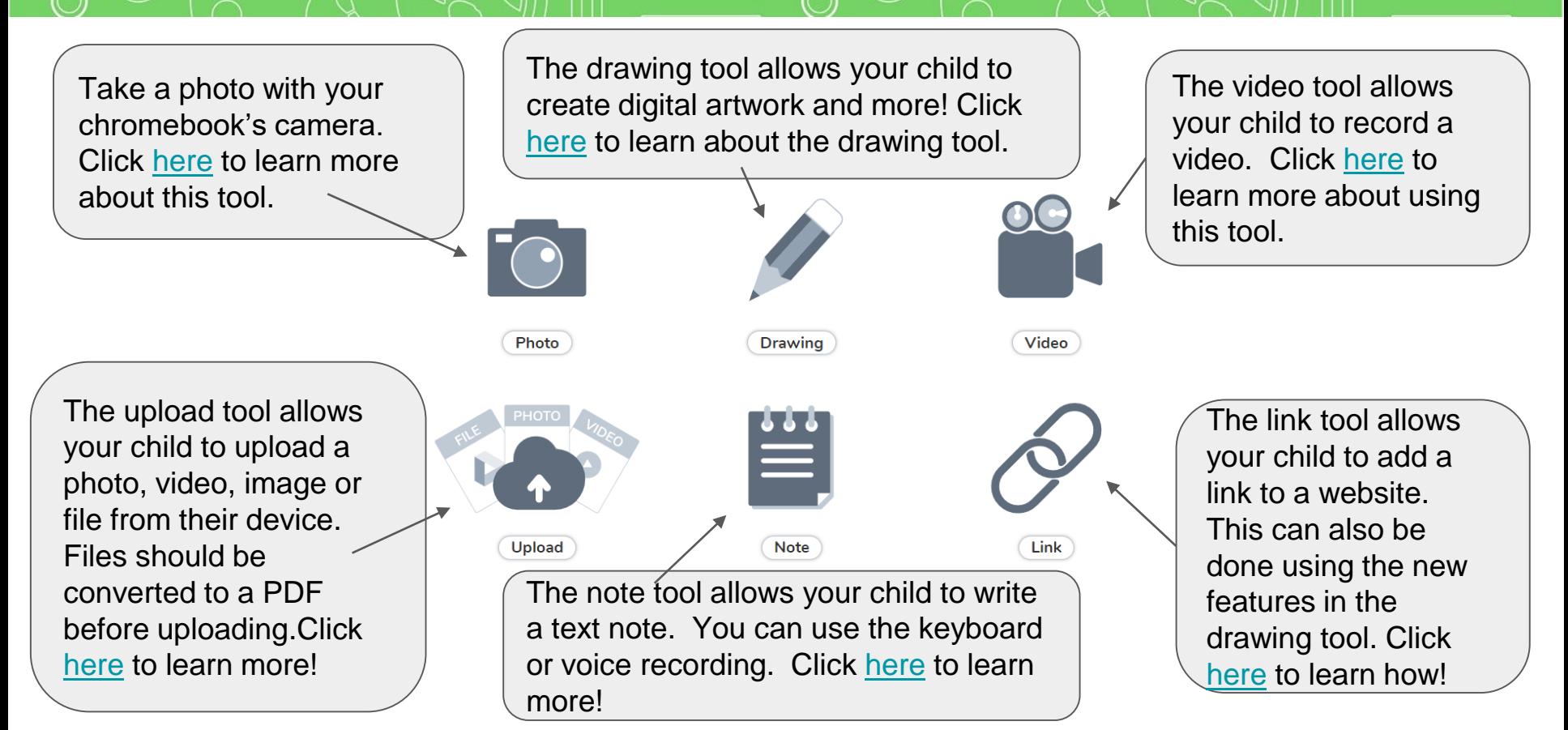

# hat's NEW in the Drawing tool

Your child will be learning how to use the new improved drawing tools features. Here is an overview of some of the options within the drawing tool.

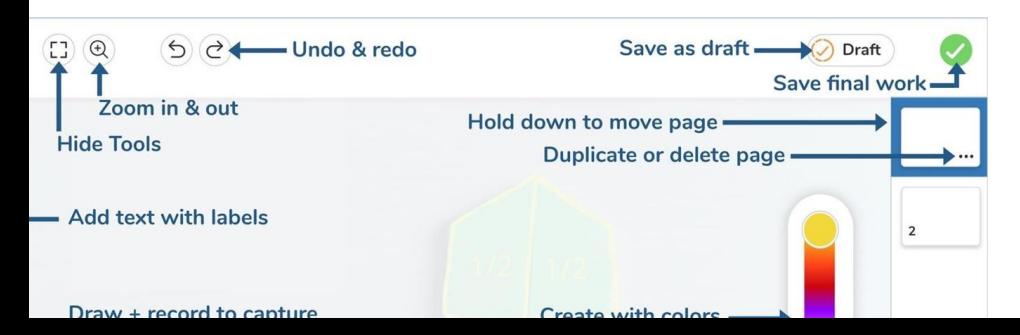

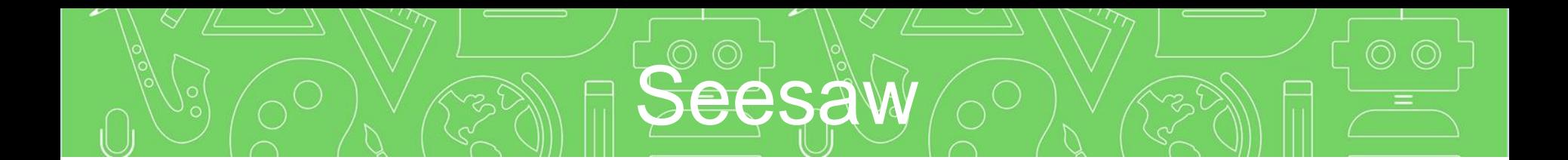

#### If you have further questions or concerns, please email your child's teacher.